## ACCESSING DATA CANDIDATE DATA RETRIEVAL

## 1. Go to <u>www.pascovotes.com</u>

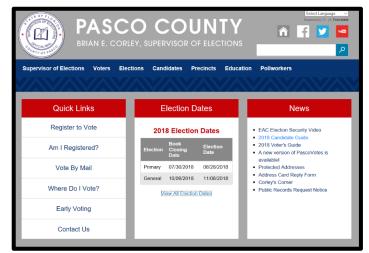

2. **Hover** over 'Candidates', then **hover** over 'Guide for Candidates', then **hover** over 'Candidate Support', then **click** 'Financial Reporting'

| BRIAN E. CORLEY                         | Y, SUPERVISOR O                          | F ELECTION              | IS                                                                             |
|-----------------------------------------|------------------------------------------|-------------------------|--------------------------------------------------------------------------------|
| Supervisor of Elections Voters Election | ons Candidates P                         | 6                       | ollworkers                                                                     |
|                                         | Local<br>Candidates »                    |                         |                                                                                |
| Quick Links                             | Municipal<br>Candidates »                | ates                    | News                                                                           |
| Register to Vote                        | Statewide &<br>Multicounty<br>Candidates | n Dates                 | EAC Election Security Video     2018 Candidate Guide                           |
| Am I Registered?                        | El Candidate/Committ                     | ee Election<br>Date     | 2018 Candidate Guide     2018 Voter's Guide     A new version of PascoVotes is |
| Vote By Mail                            | Pr Archived<br>Reports »                 | 08/28/2018              | available1<br>Protected Addresses<br>Address Card Reply Form                   |
| Where Do I Vote?                        | G Guide for<br>Candidates »              | Becoming a<br>Candidate | Corley's Corner     Public Records Request Notice                              |
| Early Voting                            | Financial<br>Reporting Login             | Candidate<br>Qualifying |                                                                                |
| Contact Us                              | About Judicial<br>Elections              | Candidate<br>Support »  | Financial<br>Reporting                                                         |
|                                         | Candidate<br>Forums                      |                         | Publications                                                                   |

3. Candidate Financial Reporting Menu appears

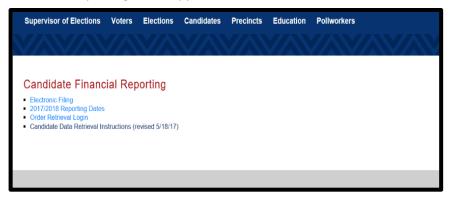

4. Click 'Order Retrieval Login'

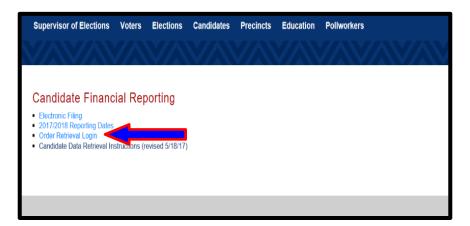

5. Order Retrieval Login screen appears

|              | Order Retrieval Login                                                                                                    |
|--------------|----------------------------------------------------------------------------------------------------|
|              | Pasco County Election Information                                                                                                    |
|              | During an active election cycle, our office distributes files containing information about Mail Ballot voters and early voters. These files are produced in accordance with Florida Election Law and the rules adopted by the Florida Division of Elections.                                                                                                    |
|              | Early Voting information is available to the public.                                                                                                    |
|              | Mail Ballot voter information is only available to authorized members of the public as defined in Florida Election Law (section 101.62 (3)).                                                                                                    |
|              | According to the Division of Elections' rules, the Mail Ballot Status files are sent to the Division each day beginning 60 days before a State-wide primary election and continuing until 15 days after the corresponding State-wide general election.                                                                                                    |
|              | Early Voting information is available once early voting has begun for an election and continues until the early voting period ends. Please refer to the <u>State's Public File</u><br>Access page to access these files.                                                                                                    |
|              | If you are authorized under section 101.62(3) of Florida's Election Laws and have obtained a login if from Pasco County's Supervisor of Elections office, please press the<br>"Login" button below to access your Mail Ballot Information Files. If you are authorized and have received (or wish to receive) a State of Florida Division of Elections<br>login, please use the <u>State's Public File Access</u> page to retrieve your files. |
|              | Login                                                                                                    |
|              | If u have any questions regarding these files, please contact the Supervisor of Elections' office.                                                                                                    |
| 6. Click 'Lo | gin'                                                                                                    |
|              | continuing until 15 days after the corresponding State-wide general election.                                                                                                    |
|              | arly Voting information is available once early voting has begun for an election and continues until the early voting p<br>ccess page to access these files.                                                                                                    |
|              | In ou are authorized under section 101.62(3) of Florida's Election Laws and have obtained a login id from Pasco Coun<br>"Lugin" button below to access your Mail Ballot Information Files. If you are authorized and have received (or wish to<br>log                                                                                                    |
|              | Login                                                                                                    |
|              | It you have any questions regarding these files, please contact the Supervisor of Elections' office.                                                                                                    |

7. Candidate File Access screen appears

| Order Retrieval Login                                                                                                    |
|----------------------------------------------------------------------------------------------------|
| Candidate File Access                                                                                                    |
| Access to this file download facility is restricted to authorized users as defined in Florida's Election Law, including (but not limited to) sections 97.0585(1) and 101.62(3). If you are not authorized to use this facility, please close this page. |
| From this page, you can log in and download any of the voter information files that have been prepared for you by the Supervisor of Elections office in this County.                                                                                    |
| Please enter your User ID                                                                                                    |
| Please enter your password Login                                                                                                    |
|                                                                                                    |

8. **Enter** the Numeric ID number and password in the space provided. Passwords and IDs are issued by the elections' office (see screen shot below)

| From this page, you can log in and download any of the voter information files that have been prepared for you by the Supervisor of Elections office in this County. |  |  |  |  |  |  |
|----------------------------------------------------------------------------------------------------|--|--|--|--|--|--|
| Please enter your User ID 571                                                                                                    |  |  |  |  |  |  |
| Please enter your password                                                                                                    |  |  |  |  |  |  |
| Login                                                                                                    |  |  |  |  |  |  |
|                                                                                                    |  |  |  |  |  |  |
|                                                                                                    |  |  |  |  |  |  |

- 9. Then click 'Login'. LOG IN DOES NOT WORK IF YOU HAVE NOT PLACED AN ORDER (it takes approximately 2 hours for data to upload to your portal <u>after it has been created</u>. Please allow 24-hours for orders to be processed)
- 10. The Candidate File Access screen now states "Welcome: (Name of Candidate)" ... be sure to read the instructions listed below your name

| Order Retrieval Login                                                                                                    |                        |                                 |  |  |  |  |
|----------------------------------------------------------------------------------------------------|------------------------|---------------------------------|--|--|--|--|
| Candidate File Access Welcome:                                                                                                    |                        |                                 |  |  |  |  |
| Files are sorted in date descending order                                                                                                    |                        |                                 |  |  |  |  |
| NOTE: When you press the "Download" button for a file, you should be prompted to save the file to a location on your computer. After<br>the download is complete use the application associated with that type file to open the file at the location you chose. |                        |                                 |  |  |  |  |
| Last access date: 2018-05-03 10:46:06<br>Log off<br>The following files are available for you to download. Please select the file you wish to bring to your machine.                                                                                            |                        |                                 |  |  |  |  |
| File Description                                                                                                    | File Date              | Last Download                   |  |  |  |  |
|                                                                                                    | 2018-05-02<br>16:46:38 | Download 2018-05-03<br>10:46:53 |  |  |  |  |
|                                                                                                    |                        |                                 |  |  |  |  |

11. **IF YOU HAVE NOTIFIED THE ELECTIONS' OFFICE** THAT YOU WANT DATA, your files appear under the 'Log off' button with a 'File Description', 'File Date' and 'Last Download'. New Files will appear with 'Download' and 'Ready' under the 'Last Download' column. Files that have already been downloaded will show the date and time the files were accessed

| Last access date: 2017-03-08 10:52:5<br>Log off<br>The following files are available for y<br>machine. |                        | e select the file you wish to bring to your |
|----------------------------------------------------------------------------------------------------|------------------------|---------------------------------------------|
| File Description                                                                                       | File Date              | Last Download                               |
| Mail Ballot Label Download                                                                             | 2017-03-13<br>16:46:41 | Download Ready                              |
| Mail Ballot Label Download                                                                             | 2017-03-02<br>15:45:36 | Download 2017-03-08<br>10:52:57             |
| Requested Voter List                                                                                   | 2017-02-23             | Download Ready                              |

- 12. All files sent to your portal will be in .txt format (text file)
- 13. Click 'Download' on the file that you wish to access

| g off<br>following files are available for you<br>chine. | u to download. Please  | select the file you wish to bring to your |  |  |  |  |
|----------------------------------------------------------|------------------------|-------------------------------------------|--|--|--|--|
| e Description                                            | File Date              | Last Download                             |  |  |  |  |
| il Ballot Label Download                                 | 2017-03-13<br>16:46:41 | Download Ready                            |  |  |  |  |
| il Ballot Label Download                                 | 2017-03-02<br>15:45:36 | Download 2017-03-08<br>10:52:57           |  |  |  |  |
|                                                          | 0017-02-02             |                                           |  |  |  |  |

14. The text file will automatically open OR a menu bar will open on your screen asking if you would like to Save, Save As, or Cancel (example 1). Menu bars vary according to your operating system (see second example). If a file is "zipped" or "compressed" the data must be extracted before being saved)

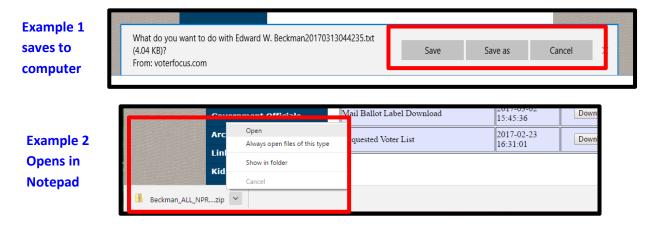

- 15. Click 'Save As' and save the text file in an easily accessible place on your computer (like your Desktop) ... <u>continue to step 16</u> ... <u>unless</u> your file opened in Notepad or a browser window (follow steps a. e. below if the file opened directly into Notepad or a browser window)
  - a. If the text file automatically opens into Notepad or a browser window, you should save the text file to your computer
  - b. From your internet browser's menu, find the 'File|Save As' feature. Click it and the 'Save' dialog window appears on screen (the File|Save As feature location differs with each type of browser, i.e. Explorer, Chrome, Safari, etc...). Sometimes the save feature is available if you right click in the middle of the data. (Notepad is the second example)

| 🕞 🕑 🍘 https://www.voterfocus.com/candidate/Exp20140206_Sampe_Pct2_NPA_voters.bt 👂 🖌 🗟 C 🛛 🥥 Candidate Report 🔹 > Avalon - We Ar 🚾 Order Retriev                                                                                                    | al Lo <i> v</i> oterfocus.com                                                                                                    |
|----------------------------------------------------------------------------------------------------|----------------------------------------------------------------------------------------------------|
| "VoterID", "Voter Name", "Last Name", "First Name", "Middle Name", "Name Style", "Formatted Address", "City State", "Zip Country",<br>"117837770", "Eit, Leon Y", "Elt", "Leon", "Yuryevich", "", "Zi420 A D May RD", "Dade City FL", "33523", "21420 A D May RD", 21420,"<br>"118918182", "Buchanan, Brandon R", "Buchanan", "Brandon", "Regis", "", "Zi282 A D May Rd", "Dade City FL", "33523", "Zi422 A D May RD", 21420,"<br>"118918182", "Buchanan, Robert C", "Lang", "Bochert", "Charles", "", "Zi282 A D May Rd", "Dade City FL", "33523", "Zi422 A D May Rd", 218<br>"121277699", "Norris, Emilee M", "Norris", "Emilee", "Mae", "", "19012 Adirondack Ter", "Dade City FL", "33523", "19012 Adirondack<br>"10642783", "Fitcel, Jeanetta M", "Friedel", "Jeanetta",<br>"10642781", "Fitcel, Licking M", "Statos Bailon, Homero", "Sixtos Bailon, Homero", "Sixtos Bailon, Homero", "Sixtos Bailon, "Norris", "Richard", "Kinberly", "<br>"106667310", "Alvarez, Kimberly S", "Alvarez", "Kimberly", "<br>"106467310", "Alvarez, Kimberly S", "Alvarez", "Kimberly", " | ","","A D May","RD"<br>Rd",21826,"","","A<br>26,"","","A D May",                                                                   |
| "106422743","Privateer, Charles R","Privateer","Charles<br>106453006", "Andersen, Valeria A", "Andersen, "Valeria",<br>106652645","Mann, Linda K", "Mann", "Linda","K", "I", "1934<br>106487564", "Geisser, Kimberly A", "Geisser", "Kimberly",<br>119177387", "Gerza, Domingo", "Garza", "Domingo", "T, "", "PO<br>106465164", "Garza, "Marcia", "Leer, "T, "PO BOX 188", "Trilby FL", "33593", "20904 Beaver Rd", 20904, "", "", "BO                                                                                                    | ',21737,"","","Alv<br>"","Alvarez","LN",<br>as","Dr","","",",",<br>3055,"","","Bald E<br>_,"Rd","","","",",","                     |
| "104360699","Yager, Scott W","Yager","Scott","W","","PO BOX 934","Trilby FL","33593","21104 Beaver Rd",21104,"","","Beaver<br>"115532908","Evans, Ashley E","Evans","Ashley","E","","7098 CR 661","Bushnell FL","33513","21135 Beaver Rd",21135,"","","B<br>"106539726","Klar, Sarah A","Klar","Sarah","Ann","","19148 Burke Rd","Dade City FL","335323","19148 Burke Rd",19148,"","",<br>"106539740","Klar, Duane A","Klar","Sarah","Ann",","19148 Burke Rd","Dade City FL","33523","19148 Burke Rd",19148,"",<br>"11159959","Rose, Winford","Rose","Winford",",","19446 Burke Rd","Dade City FL","33523","19446 Burke Rd",19148,"",<br>"11159959","Rose, Winford","Rose","Winford",",","19446 Burke Rd","Dade City FL","33523","19446 Burke Rd",19446,",",","E<br>120172212","Gilpin, William","Gilpin","William",",","20654 Caboose Dr","Jade City FL","33553","20654 Cabose Dr",20654,<br>"106631228","Fruett, Amy C","Fruett","Amy","Causey",","FO BOX 532","Sunterville FL","33555","38032 Causey RD",38032,",","                                                         | ","Rd","","","","33<br>eaver","Rd","","","<br>Burke","Rd","","",<br>","Burke","Rd","",<br>urke","Rd",",",",<br>urke","Caboose","Dr |

| _C( ^ Up             |
|----------------------|
| <b>,</b> "           |
| 346                  |
| 346!                 |
| ent                  |
| , 0.<br>"65:         |
| a,"                  |
| nt I                 |
| 527                  |
| FL"                  |
| , "6!                |
| cen:                 |
| cen <sup>.</sup>     |
| "65 <sub>1</sub>     |
| t Li<br>ccei         |
| 346!                 |
| ":<br>c(<br>c)<br>n1 |

|          | ","Elt, 1<br>","Buchai   |                         |                          | Sa              | ve Webpage |                      |       |                 |     | ×   |
|----------|--------------------------|-------------------------|--------------------------|-----------------|------------|----------------------|-------|-----------------|-----|-----|
|          | ","Lang,<br>","Norri:    | € ∋ - ↑ 🖬               | Libraries      Pictures  | F.              |            | v                    | Ċ     | Search Pictures |     | P   |
|          | ","Valde:<br>","Friede   | Organize 👻 New          | folder                   |                 |            |                      |       |                 | -   |     |
|          | ","Sixto:<br>","Smith,   | 🔆 Favorites             |                          | ^               |            | No items match vo    | ourse | arch.           |     |     |
| mple     | ","Alvare","Privat       | Desktop                 |                          |                 |            |                      |       |                 |     |     |
| mpic     | ", "Ander:<br>", "Mann,  | Recent places Downloads |                          |                 |            |                      |       |                 |     |     |
| a 'Save' | ","Geisse<br>","Garza,   |                         |                          |                 |            |                      |       |                 |     |     |
| Juic     | ","Garza,                | 词 Libraries             |                          |                 |            |                      |       |                 |     |     |
| log box  | ", "Yager.<br>", "Evans, | Documents<br>Music      |                          |                 |            |                      |       |                 |     |     |
|          | ", "Klar,<br>", "Klar,   | Pictures                |                          |                 |            |                      |       |                 |     |     |
|          | ", "Rose,                | 👹 Videos                |                          |                 |            | •                    |       |                 |     |     |
|          | ", "Gilpin<br>", "Prueti | 👰 Computer              |                          |                 |            |                      |       |                 |     |     |
|          | ", "Jasso.<br>", "Ganci. | S (C:)                  |                          |                 |            |                      |       |                 |     |     |
|          | ", "Ganci.               |                         | od (\\soe.lan\Tron\The V | ev 🦯            | 6          |                      |       |                 |     |     |
|          | ","Carte:<br>","Thoma:   | File name:              | Exp20140206_Sampe_Pct2   | _NPA_voters.txt |            |                      |       |                 |     | v   |
|          | ", "Tindal<br>", "Beach, | Save as type: T         | fext File (*.txt)        |                 |            |                      | _     |                 |     | Ý   |
|          | ", "Mohle:               |                         |                          |                 |            |                      | Г     |                 |     |     |
|          | ","Cisle:<br>","Mille:   | Hide Folders            |                          |                 | Encoding:  | Western European (Wi | n Y   | Save            | Can | cel |

A closer look at the Save Dialog Box shows the file path of where the document will be saved, the name of the file you are saving, the file type (should be a text file (\*.txt)).
 Click 'Save' to save the data to the desired location

| 🏭 OS (C:)<br>🖵 Tiffannie Allig | ood (\\soe.lan\Tron\The Vz v                                                                                                    |
|--------------------------------|----------------------------------------------------------------------------------------------------|
| File name:                     | Exp20140206_Sampe_Pct2_NPA_voters.txt                                                                                                    |
| Save as type:                  | Text File (*.txt)                                                                                                    |
| Hide Folders                   | Encoding: Western European (Wint 🗸 Save Cancel                                                                                                    |
|                                | ankus","Bruno","Peter","JR","PO BOX 595","San Antonio FL","33576","21806 Field Of Dreams<br>am","Wendy","Jayne","","36836 Foxglove Ave","Dade City FL","33523","36836 Foxglove Ave", |

e. Close Notepad or the browser window that opened up with the txt file

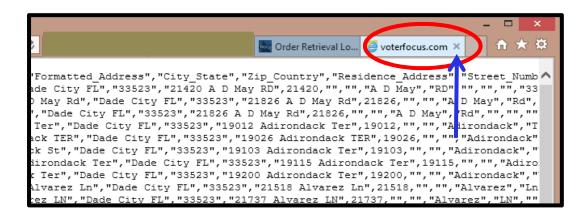

16. Once the text file is saved to your computer the original menu bar shown in Step 14 changes to 'Open, Open folder, View Downloads' (see next screen shot)

17. You can click 'Open' to see the text file (usually in Notepad) or close out of the menu bar and open your file using an application like Microsoft Excel or Access

| 144235.txt finished downloading. | Open Open folder View downloads |  |  |  |
|----------------------------------|---------------------------------|--|--|--|
|                                  |                                 |  |  |  |

18. Log off the Order Retrieval – Candidate File Access system once all files have been downloaded (files are deleted after a few months but may be accessed until that time)

| appear in a new browser window. Typically, the applicatio<br>the file (i.e. use the File/Save menu).                                         |                        |           |  |  |  |  |  |
|----------------------------------------------------------------------------------------------------|------------------------|-----------|--|--|--|--|--|
| Last access date: 2014-02-06 12:03:24<br>Log off<br>The following files are available for you to download. Please select the fi-<br>machine. |                        |           |  |  |  |  |  |
| File Description                                                                                                    | File Date              | Last Down |  |  |  |  |  |
| Requested Voter List                                                                                                    | 2014-02-06<br>09:36:33 | Down      |  |  |  |  |  |
| Absentee Label Download                                                                                                    | 2014-01-22             | Downl     |  |  |  |  |  |

\*\*NOTE: If you are ordering daily vote by mail data, the files are generated at approximately 4:30 p.m. and should be available on your site by approximately 7:00 p.m. The elections' office sends the same daily files to a print house where the mail ballots are assembled and then mailed out the following day.

## **USING EXCEL TO OPEN THE DATA**

 Launch Excel (icon differs depending on version you are running) Note: Some steps may differ according to the version of Excel you are running

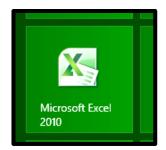

2. **Click** the blank workbook to open a new workbook

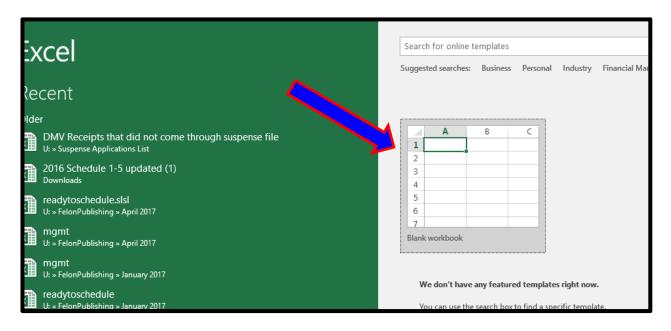

3. Click 'File'

|          | Keview<br>5 - C | VII     | ew<br>D    | -           |          | 20141151   | V Tell m  |
|----------|-----------------|---------|------------|-------------|----------|------------|-----------|
|          | 2               | ~       | <u>à</u>   |             |          |            |           |
| File     | Hon             | ne      | Insert     | Pag         | e Layout | Formulas   | Data      |
|          |                 | Calibri |            | <b>•</b> 11 | • A      | ≡ _        | = ** •    |
| Paste    | `∎ -            | B I     | <u>U</u> - | •           | ð - A    | • = =      | ≡ 至 ₹     |
| Clipboar | d rs            |         | F          | Font        |          | ъ <i>I</i> | Alignment |
| D5       | ,               | -       | ×          | ~           | $f_{x}$  |            |           |
|          | A               | в       |            | с           | D        | E          | F         |
| 1        |                 |         |            |             |          |            |           |
| 2        |                 |         |            |             |          |            |           |
| 3        |                 |         |            |             |          |            |           |
| 4        |                 |         |            |             |          |            |           |
|          |                 |         |            |             |          |            |           |

4. Click 'Browse'

| $(\leftarrow)$ |             |                    |
|----------------|-------------|--------------------|
| Info           | Open        |                    |
| New            |             |                    |
| Open           | L Recent    | Yesterda           |
| Save           |             | traini<br>Docun    |
| Save As        |             | This We            |
| Print          | This PC     | traini<br>U: » tif |
| Share          | Add a Place | traini<br>Deskto   |
| Export         | Browse      | Empl<br>U:         |
| Publish        |             | birthe<br>Docum    |
| Close          |             | 2018               |

5. **Navigate** to the file path where you saved the data and be sure to select 'All files' so the text file will show up in the list (**NOT** 'All Excel Files' ... lower right-hand corner)

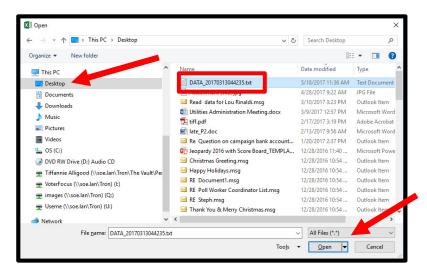

6. Click on the data file, then click 'Open'

|          |      |   |                                        |                    | •            |
|----------|------|---|----------------------------------------|--------------------|--------------|
|          | ^    |   | Name                                   | Date modified      | Туре         |
|          |      |   | DATA_20170313044235.txt                | 5/18/2017 11:36 AM | Text Docume  |
|          |      |   | Attachment (002).jpg                   | 4/28/2017 9:22 AM  | JPG File     |
|          |      |   | 🖂 Read data for Lou Rinaldi.msg        | 3/10/2017 3:23 PM  | Outlook Item |
|          |      |   | Utilities Administration Meeting.docx  | 3/9/2017 12:57 PM  | Microsoft Wo |
|          |      |   | 1 tiff.pdf                             | 2/17/2017 3:19 PM  | Adobe Acrob  |
|          |      |   | late_P2.doc                            | 2/13/2017 9:56 AM  | Microsoft Wo |
|          |      |   | 🖂 Re Question on campaign bank account | 1/20/2017 2:37 PM  | Outlook Item |
|          |      |   | Jeopardy 2016 with Score Board_TEMPLA  | 12/28/2016 11:40   | Microsoft Po |
|          |      |   | Christmas Greeting.msg                 | 12/28/2016 10:54   | Outlook Item |
| vault\Pe |      |   | 🖂 Happy Holidays.msg                   | 12/28/2016 10:54   | Outlook Item |
|          |      |   | RE Document1.msg                       | 12/28/2016 10:54   | Outlook Item |
|          |      |   | 🖂 RE Poll Worker Coordinator List.msg  | 12/28/2016 10:54   | Outlook Item |
|          |      |   | 🖂 RE Steph.msg                         | 12/28/2016 10:54   | Outlook Item |
|          |      |   | 🖂 Thank You & Merry Christmas.msg      | 12/28/2016 10:54   | Outlook Item |
|          | ¥    | < |                                        |                    |              |
| 1304423  | 5.tx | t |                                        | All Files (* *)    | 5            |
|          |      |   | Tools                                  | Open 🚽             | Cancel       |
|          |      |   | 10012                                  | pen                | Cancer       |

7. Text Import Wizard appears on the screen, on Step 1, **verify** the 'Delimited' radio dial is selected, **then click** 'Next'

| В | С                                                                                                    | D                                                                                       | E            | F            | G           | Н             | I.    | J          | К      |   |  |  |  |
|---|----------------------------------------------------------------------------------------------------|-----------------------------------------------------------------------------------------|--------------|--------------|-------------|---------------|-------|------------|--------|---|--|--|--|
|   |                                                                                                    |                                                                                         |              |              |             |               |       |            |        |   |  |  |  |
|   |                                                                                                    |                                                                                         | Т            | ext Import   | : Wizard -  | Step 1 of     | 3     |            | ? ×    | F |  |  |  |
|   | The Text W                                                                                                    | The Text Wizard has determined that your data is Delimited.                             |              |              |             |               |       |            |        |   |  |  |  |
|   | If this is con                                                                                                    | If this is correct, choose Next, or choose the data type that best describes your data. |              |              |             |               |       |            |        |   |  |  |  |
|   | Original da                                                                                                    |                                                                                         |              |              |             |               |       |            |        |   |  |  |  |
|   |                                                                                                    | he file type th                                                                         |              |              |             | wate each fie | ы     |            |        | H |  |  |  |
|   | Characters such as commas or tabs separate each field.     Fixed width - Fields are aligned in columns with spaces between each field. |                                                                                         |              |              |             |               |       |            |        |   |  |  |  |
| - |                                                                                                    | -                                                                                       |              |              |             |               |       |            |        | E |  |  |  |
|   | Start import                                                                                                    | t at <u>r</u> ow: 1                                                                     | ÷            | File origin: | 437 : OE    | M United Sta  | tes   |            | ~      |   |  |  |  |
|   |                                                                                                    |                                                                                         |              |              |             |               |       |            |        |   |  |  |  |
|   |                                                                                                    |                                                                                         |              |              |             |               |       |            |        | ŀ |  |  |  |
|   | Preview o                                                                                                    | f file I: \Cand\                                                                        | WebUploads \ | Exp20140206  | _Sampe_Pct2 | _NPA_voters   | .txt. |            |        | H |  |  |  |
|   |                                                                                                    | erID", "Vot                                                                             |              |              |             |               |       |            |        | E |  |  |  |
|   |                                                                                                    | 337770","E<br>918182","E                                                                |              |              |             |               |       |            |        |   |  |  |  |
|   |                                                                                                    | 189578","I<br>277699","N                                                                |              |              |             |               |       |            |        |   |  |  |  |
|   | 1 <u>3</u> 1212                                                                                                    | .,,,,,,,,,,,,,,,,,,,,,,,,,,,,,,,,,,,,,,                                                 | 01119, 20    | uiee m',     | NOLLIS,     | smille, 1     |       | IJOIZ AGI. | >      |   |  |  |  |
|   |                                                                                                    |                                                                                         |              |              |             |               |       |            |        |   |  |  |  |
|   |                                                                                                    |                                                                                         |              |              | Cancel      | < Back        | Nex   | t >        | Einish |   |  |  |  |
|   |                                                                                                    | 1                                                                                       |              | 1            |             |               |       |            |        |   |  |  |  |

 On Step 2, <u>check the box</u> next to 'Comma' ... (<u>uncheck the box</u> next to Tab), then click 'Next'

| H | Text Import Wizard - Step 2 of 3 ? ×                                                                                                    |
|---|----------------------------------------------------------------------------------------------------|
| _ | This screen lets you set the delimiters your data contains. You can see how your text is affected in the preview<br>below.                                                                                                    |
|   | Semicolon                                                                                                    |
|   | Comma     Text gualifier:      ▼                                                                                                    |
| - | Other:                                                                                                    |
| - | Data greview                                                                                                    |
| - | VoterID Voter_Name Last_Name First_Name Middle_Name Name_Style<br>117837770 Elt, Leon Y Elt Leon Yuryevich<br>118918182 Buchanan, Brandon R Buchanan Brandon Regis<br>119489578 Lang, Robert C Lang Robert Charles<br>121277639 Norris, Emilee M Norris Emilee Mae |
|   |                                                                                                    |
| - | Cancel <back next=""> Enish</back>                                                                                                    |

9. On Step 3, click 'Finish'

|                                                                                                    | Text In                | nport Wiza                                                | rd - Step 3 o                                                | of 3                                                           | ?                     | ×      |  |  |  |  |  |
|----------------------------------------------------------------------------------------------------|------------------------|-----------------------------------------------------------|--------------------------------------------------------------|----------------------------------------------------------------|-----------------------|--------|--|--|--|--|--|
| This screen lets you select each<br>Column data format<br>© General<br>Text<br>Date: MDY V<br>Do not import column (skip | 'General'<br>remainin  |                                                           | eric values to nu                                            | imbers, date valui<br>nced                                     | es to dates, and      | all    |  |  |  |  |  |
| Data preview                                                                                                    | -                      |                                                           |                                                              |                                                                |                       |        |  |  |  |  |  |
| VoterID Voter_Name<br>117837770 Elt, Leon 1<br>118918182 Buchanan, 1<br>119489578 Lang, Robe<br>121277699 Norris, Em     | f<br>Brandon R<br>rt C | General<br>Last_Name<br>Elt<br>Buchanan<br>Lang<br>Norris | Seneral<br>First_Name<br>Leon<br>Brandon<br>Robert<br>Emilee | General<br>Middle_Name<br>Yuryevich<br>Regis<br>Charles<br>Mae | Seneral<br>Name_Style | ^<br>~ |  |  |  |  |  |
| ٢                                                                                                    |                        | Cancel                                                    | < <u>B</u> ad                                                | k Next :                                                       | > <u>Finis</u>        | h      |  |  |  |  |  |

10. Data is then imported into Excel and can be saved, sorted and/or filtered at your discretion. If your data is "scrambled" you did not follow the instructions in step 8. You will need to close the scrambled file and start again. See next screen shot for an example of what your data should look like if opened correctly

|     | · ر ا                                              | e - 🗳          | à, -               |          |          |                              | D        | ATA_2017031         | 3044235.txt      | - Excel                  |            |             | Tiffann     | ie Alligood            | Ŧ                 |
|-----|----------------------------------------------------|----------------|--------------------|----------|----------|------------------------------|----------|---------------------|------------------|--------------------------|------------|-------------|-------------|------------------------|-------------------|
|     | ile Ho                                             | ome l          | nsert Pag          | e Layout | Formulas | Data                         | Review   | View                | DYMO Labe        | el Quick                 | Books      | 🖗 Tell me v | what you wa | nt to do               |                   |
| Pa  | te<br>✓                                            | Calibri<br>B I | •  11<br>⊻ •   ⊞ • |          | • = =    | <b>_ %</b> ∙<br>≡ <b>⊡ ⊒</b> |          | General<br>\$ → % ᠈ | ▼<br>0.00<br>0.0 | Conditiona<br>Formatting |            | Cell        | Format *    | v Z<br>V v So<br>V Fil | ort &<br>Iter • S |
| Cli | board 5                                            |                | Font               |          | Fal a    | Alignment                    | Fa I     | Numbe               | r Gi             |                          | Styles     |             | Cells       | E                      | diting            |
| A   | A1 $\checkmark$ : $\times \checkmark f_x$ Voter ID |                |                    |          |          |                              |          |                     |                  |                          |            |             |             |                        |                   |
|     | А                                                  | в              | с                  | D        | E        | F                            | G        | н                   | 1.1              | J                        | к          | L           | м           | N                      |                   |
| 1   | Voter ID                                           | Party          | Precinct           | Abs_Mil_ | Sex      | Race                         | Zip_Code | Phone               | Name             | Email                    | Address1   | Address2    | Address3    | Address4               | Publ              |
| 2   | 1.22E+08                                           | Rep            | 60.1               | с        | F        | 5                            | 32901    |                     | Janis C. Bi      | llingsly                 | 892 Wood   | Melbourr    | ne FL 32901 |                        |                   |
| з   | 1.25E+08                                           | Dem            | 25.1               | С        | F        | 5                            | 34652    | (727)846-3          | Michaela         | M. Hebert                | 5752 Virgi | New Port    | Richey FL   | 34652                  |                   |
| 4   | 1.06E+08                                           | Dem            | 25.1               | С        | F        | 5                            | 34652    |                     | Joyce B. R       | atliff                   | 7335 Burn  | New Port    | Richey FL   | 34652                  |                   |
| 5   | 1.2E+08                                            | Npa            | 25.2               | С        | М        | 5                            | 34652    |                     | Jarrott A.       | jarrotthog               | 7345 Roya  | New Port    | Richey FL   | 34652                  |                   |
| 6   | 1.07E+08                                           | Npa            | 50.2               | С        | F        | 5                            | 34652    | (727)802-0          | Amanda L         | Amandalo                 | 5253 Kapo  | New Port    | Richey FL   | 34652                  |                   |
| 7   | 1.04E+08                                           | Dem            | 50.3               | С        | F        | 5                            | 34652    |                     | Cynthia B.       | Steele                   | 5428 Char  | New Port    | Richey FL   | 34652                  |                   |
| 8   | 1.23E+08                                           | Dem            | 60.1               | С        | M        | 4                            | 34652    |                     | Robert W.        | Figueroa                 | 6105 Adan  | New Port    | Richey FL   | 34652                  | vale              |
| 9   | 1.17E+08                                           | Dem            | 60.1               | С        | F        | 5                            | 34652    |                     | Barbara A        | nne T. Hari              | 5832 Dela  | New Port    | Richey FL   | 34652                  |                   |
| 10  | 1.25E+08                                           | Npa            | 60.1               | С        | М        | 5                            | 34652    |                     | Christos H       | atzoudis                 | 5832 Dela  | New Port    | Richey FL   | 34652                  |                   |
| 11  | 1.24E+08                                           | Dem            | 60.1               | С        | М        | 5                            | 34652    |                     | Alex M. Ir       | izarry                   | 5638 La Sa | New Port    | Richey FL   | 34652                  |                   |
| 12  | 1.24E+08                                           | Dem            | 60.1               | С        | F        | 5                            | 34652    | (347)524-9          | Sandra Iri:      | zarry                    | 5638 La Sa | New Port    | Richey FL   | 34652                  | sanc              |
| 13  | 1.07E+08                                           | Dem            | 60.1               | С        | F        | 5                            | 34652    |                     | Kim Y. Kris      | kim.kristo               | 5535 Magr  | New Port    | Richey FL   | 34652                  |                   |
| 14  | 1.21E+08                                           | Idp            | 60.1               | С        | м        | 5                            | 34652    |                     | Charles D.       | bama.styl                | 5543 Exec  | New Port    | Richey FL   | 34652                  |                   |
| 15  | 1.06E+08                                           | Rep            | 60.1               | С        | м        | 5                            | 34652    | (727)868-6          | Michael A        | visionbuil               | 6222 River | New Port    | Richey FL   | 34652                  |                   |
| 16  | 1.22E+08                                           | Npa            | 60.1               | С        | F        | 5                            | 34652    | (334)531-1          | Sara M. M        | xoxsaram                 | 5706 River | New Port    | Richey FL   | 34652                  | xoxs              |
| 17  | 1.18E+08                                           | Rep            | 60.1               | С        | F        | 5                            | 34652    |                     | Alexandra        | L. Robins                | 5920 River | New Port    | Richey FL   | 34652                  |                   |
| 18  | 1.22E+08                                           | Rep            | 60.1               | С        | м        | 5                            | 34652    |                     | Paul M. Sh       | noemaker                 | 6016 Gran  | New Port    | Richey FL   | 34652                  |                   |
| 19  | 1.07E+08                                           | Dem            | 60.2               | С        | F        | 5                            | 34652    | (727)768-7          | Pamela A.        | pamelaas                 | 5144 Pleas | New Port    | Richey FL   | 34652                  |                   |

11. If your file includes voter history, the election dates and codes will appear in the far-right columns. The codes for voting history are listed below

| Cli | pboard   | 5          | Font                    | Fa       | Alignment           | Fa         | Number  | Fai                | Styles   |
|-----|----------|------------|-------------------------|----------|---------------------|------------|---------|--------------------|----------|
| E2  | 25       | •          | $\times \checkmark f_x$ | Allen    |                     |            |         |                    |          |
|     |          |            | AW                      |          | AX                  |            |         | AY                 |          |
| 1   | 2016 Pri | imary Elec | tion(Aug/30/2016)       | 2016 Mur | nicipal Election(Ap | r/12/2016) | 2016 Pr | es Preference Prim | ary(Mar) |
| 2   | N        |            |                         | х        |                     |            | x       |                    |          |
| 3   | N        |            |                         |          |                     |            | Y       |                    |          |
| 4   | N        |            |                         | х        |                     |            | х       | History            |          |
| 5   | N        |            |                         | х        |                     |            | х       | Codes              |          |
| 6   |          |            |                         |          |                     |            |         | Codes              |          |
| 7   | N        |            |                         |          |                     |            |         |                    |          |
| 8   | N        |            |                         | х        |                     |            | N       |                    |          |
| 9   | N        |            |                         | х        |                     |            | N       |                    |          |
| 10  | N        |            |                         | х        |                     |            | х       |                    |          |
| 11  | N        |            |                         | х        |                     |            | х       |                    |          |
| 10  | N        |            |                         | v        |                     |            | N       |                    |          |

## Voting History codes are as follows:

- Y voted at polls
- Z voted provisional at polls (counted)
- E voted early
- F voted early by provisional
- A voted absentee
- B voted absentee not counted
- P voted provisionally not counted
- N did not vote
- X not eligible